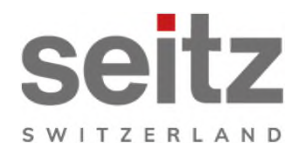

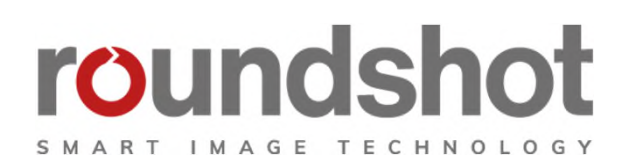

# **Manuel d'installation**mozáodzhavor

**Roundshot Livecam génération 5 solaire**

# **CONTENU page**

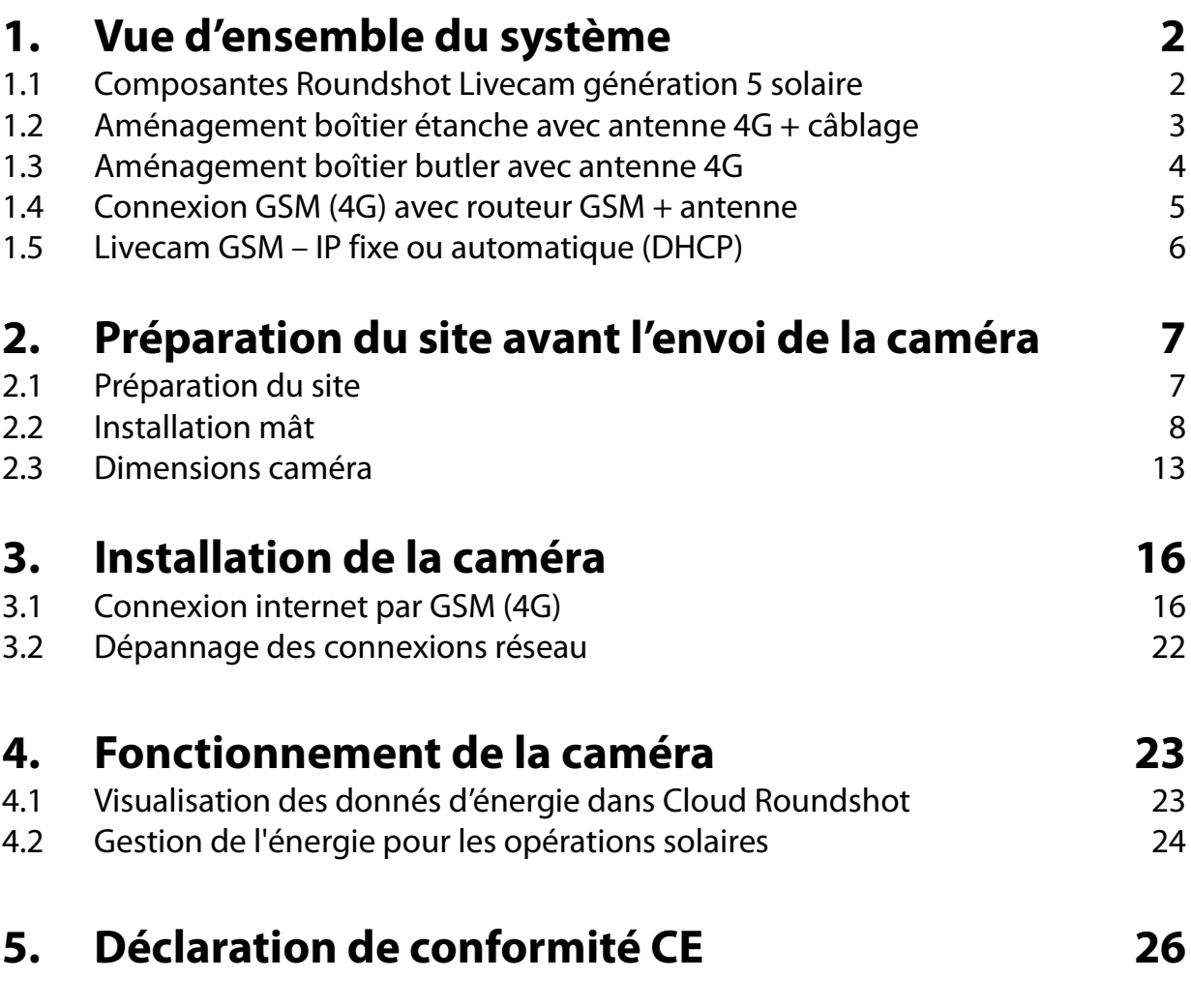

# **Impressum**

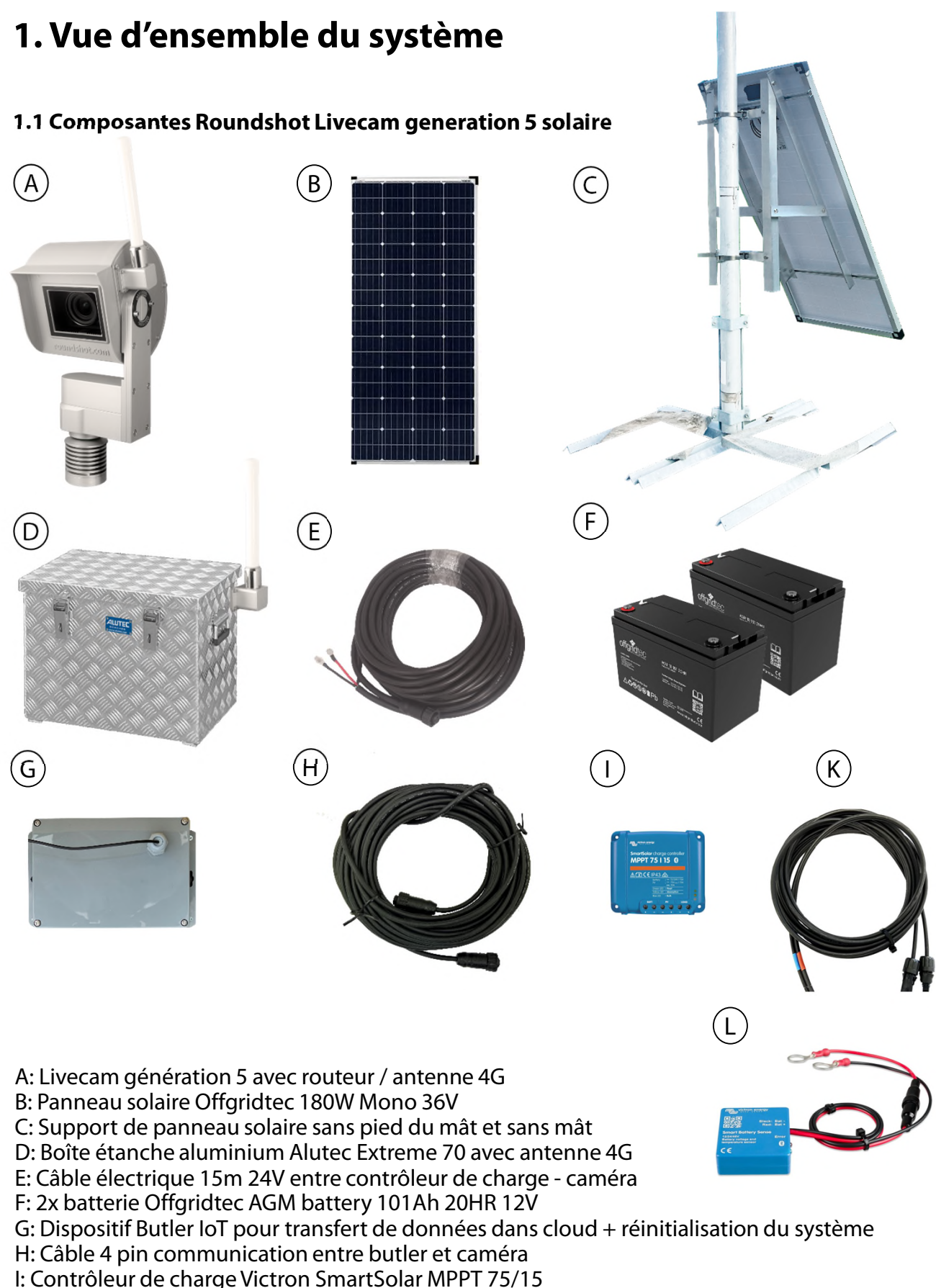

- K: Câble de connexion 8m 6mm2 entre panneau solaire et contrôleur de charge (Victron)
- L: Capteur de puissance / de température Victron Smart Battery Sense Long Range

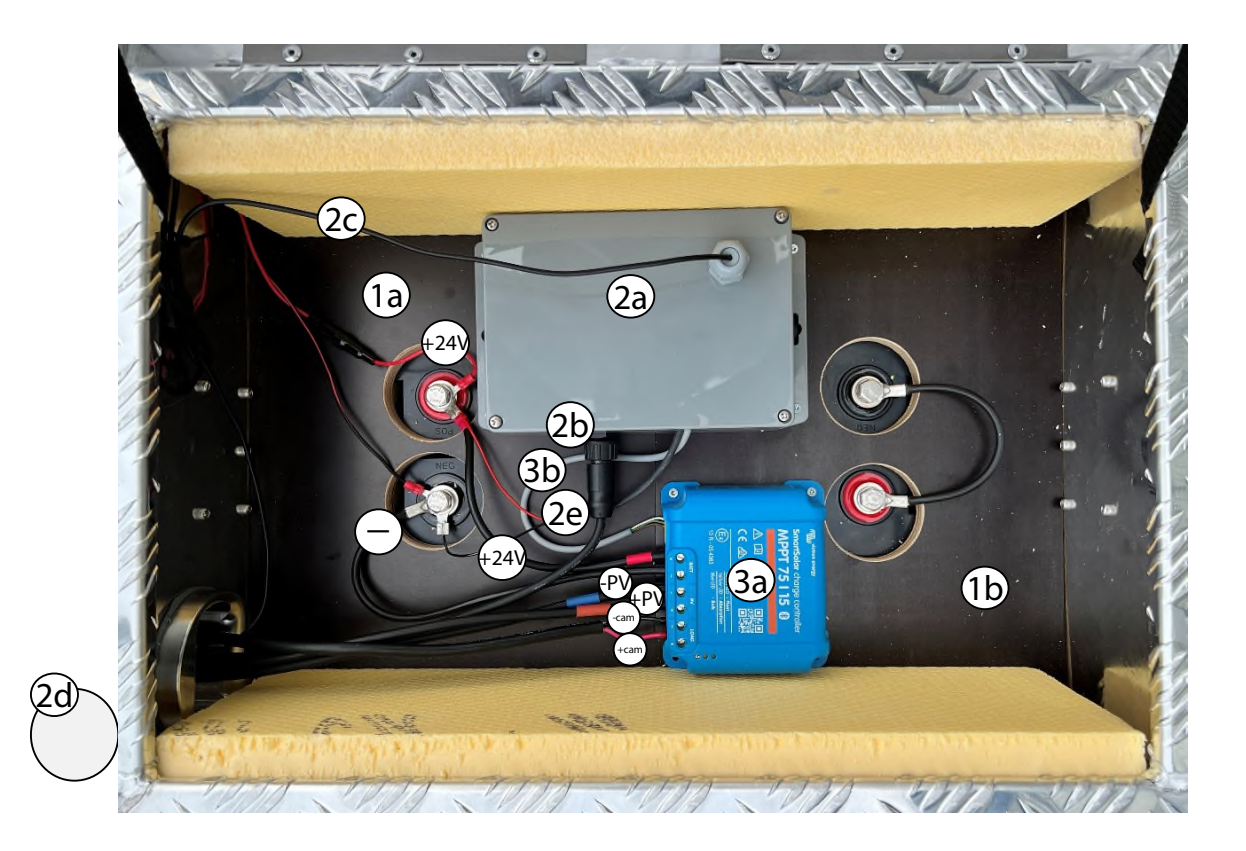

1a: Batterie 1b: Batterie 2a: Boîtier Butler 2b: Câble 4 pin communication entre butler et caméra 2c: Câble d'antenne butler 4G 2d: Antenne 4G butler 2e: Alimentation électrique butler +24V: alimentation plus - : alimentation minus 3a: Contrôleur de charge Victron 3b: Câble de connexion entre contrôleur de charge Victron et butler

#### **1.3 Aménagement boîtier butler avec antenne 4G**

2g: Carte SIM données

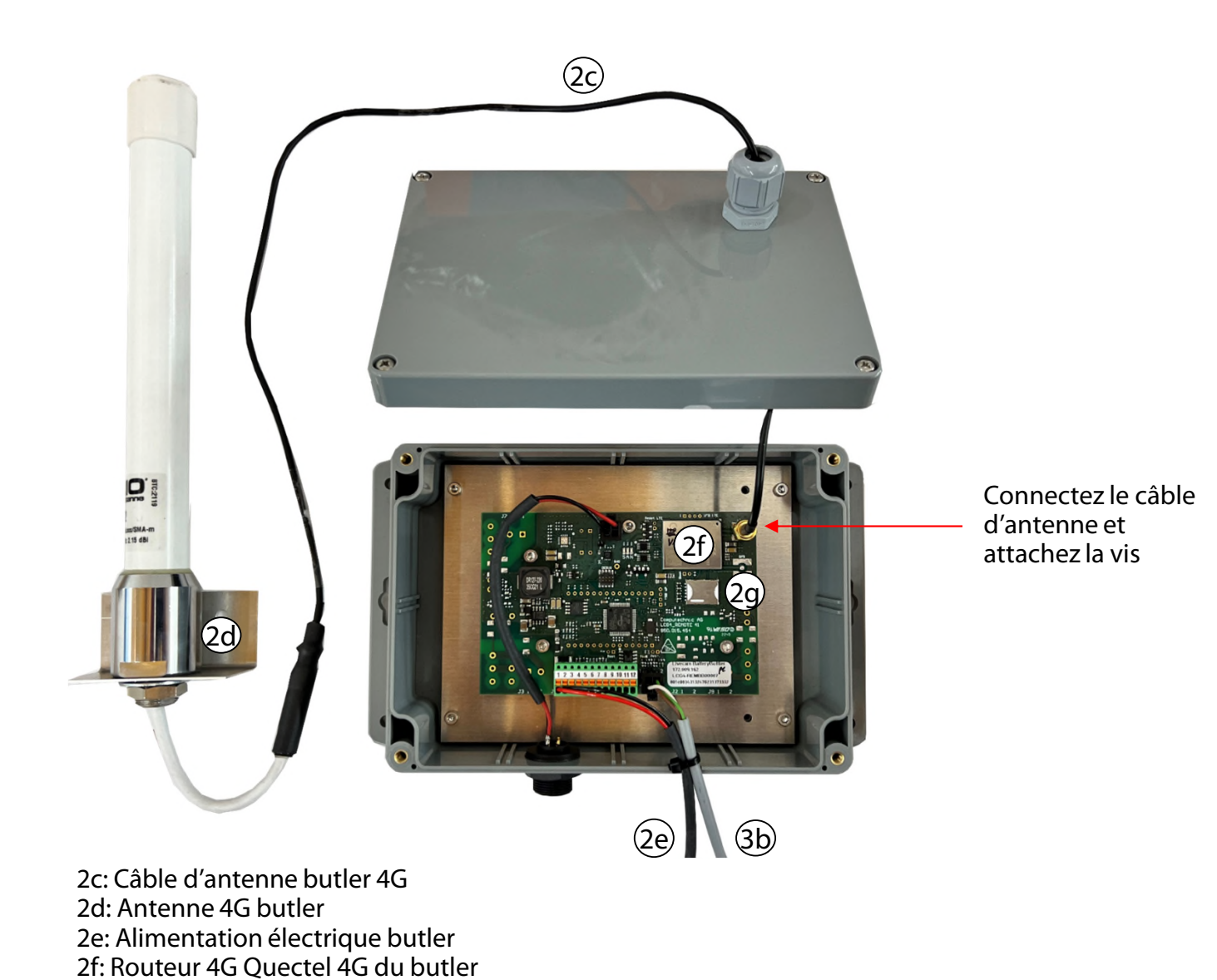

3b: Câble de connexion entre contrôleur de charge Victron et butler

#### **1.4 Connexion GSM (4G) avec routeur GSM + antenne**

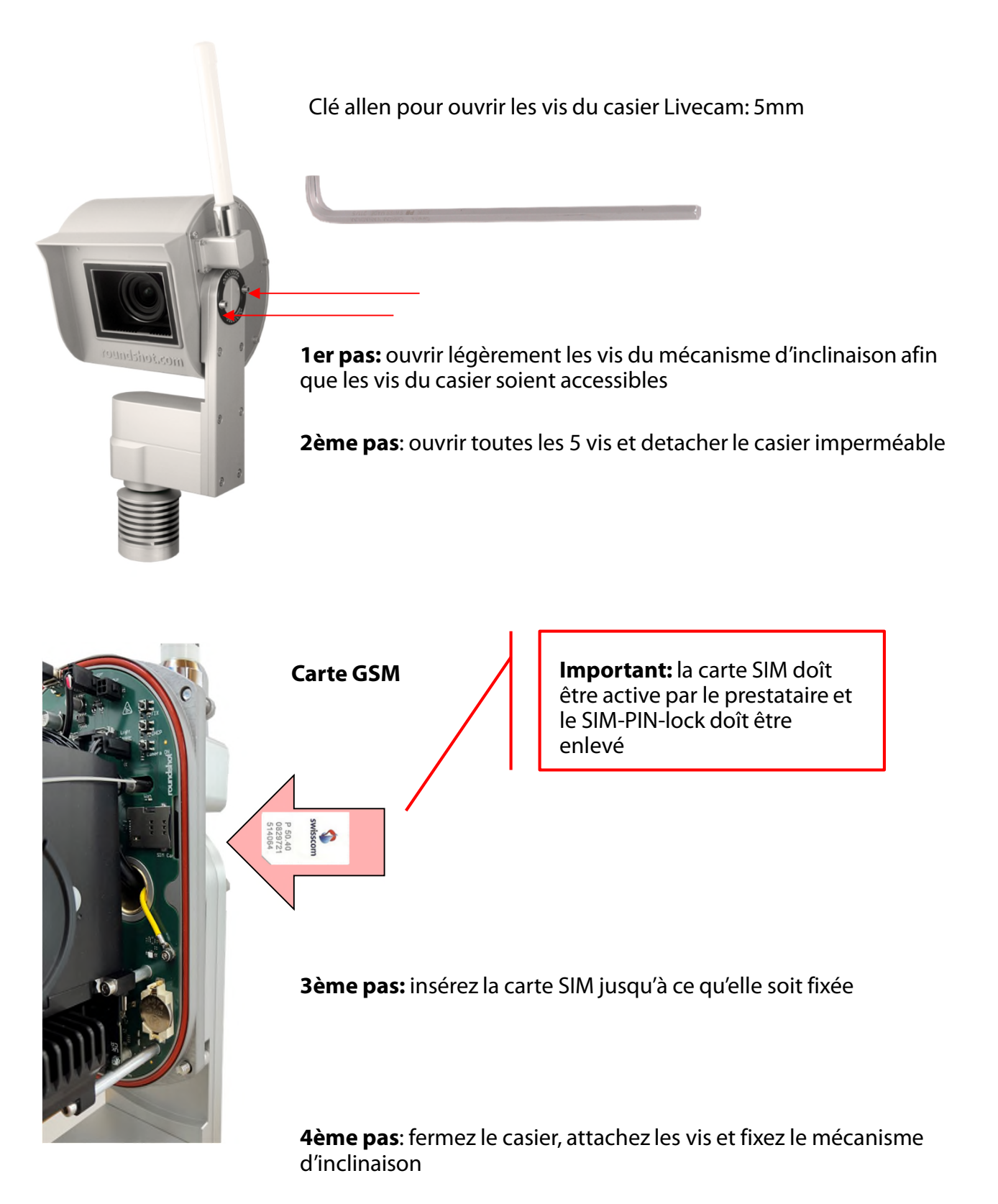

Les deux vis du mécanisme d'inclinaison doivent être serrées pour garantir l'étanchéité du boîtier.

#### **1.5 Livecam GSM – IP fixe ou automatique (DHCP)**

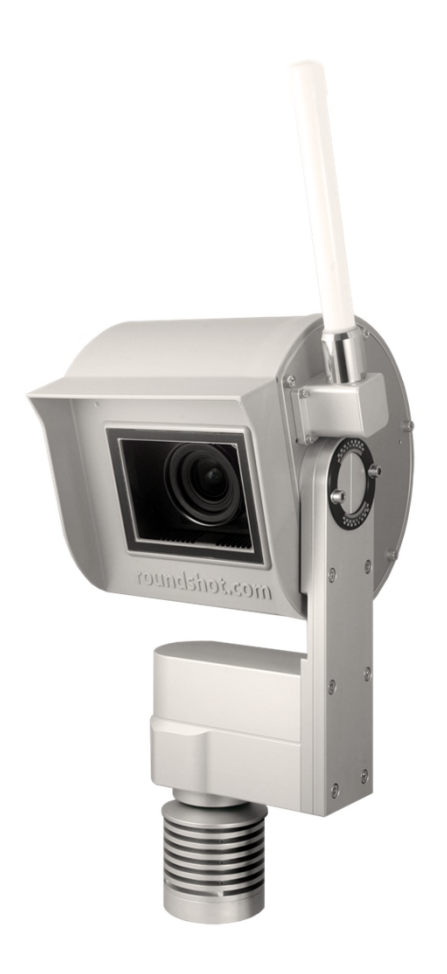

Les paramètres réseau de la camera sont déjà préparés (DHCP).

**Il n'y a aucune modification nécessaire,** sauf s'il faut changer les paramètres APN (voire chapitre suivant)

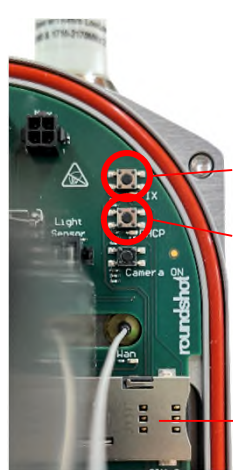

Appuyez sur le bouton pour régler l'IP du réseau informatique de la caméra sur…

**IP fixe (192.168.1.80)**

**DHCP**

Pour indiquer le paramètre IP actuel, une LED verte s'allume en permanence

**fente pour carte SIM large (GSM)**

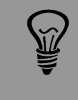

Pour faire fonctionner la caméra avec le routeur 4G intégré, le paramètre réseau **« DHCP »** est requis.

# **2. Préparation du site avant l'envoi de la caméra**

## **2.1 Préparation du site**

La préparation du site avant l'installation de la Livecam est de la responsabilité du client. Ceci inclut :

- Le choix du **meilleur emplacement pour la caméra** (dans l'idéal une vue 360°)
- L'installation du **mât** de la Livecam
- Installation du système solaire consistant du **boîtier solaire, le panneau solaire avec support et caméra**
- Installation du **câble 4 pin communication entre butler et caméra (2b)**  ainsi que du **câble électrique 15m 24V entre contrôleur de charge caméra (E)** – longueur maximum 15m

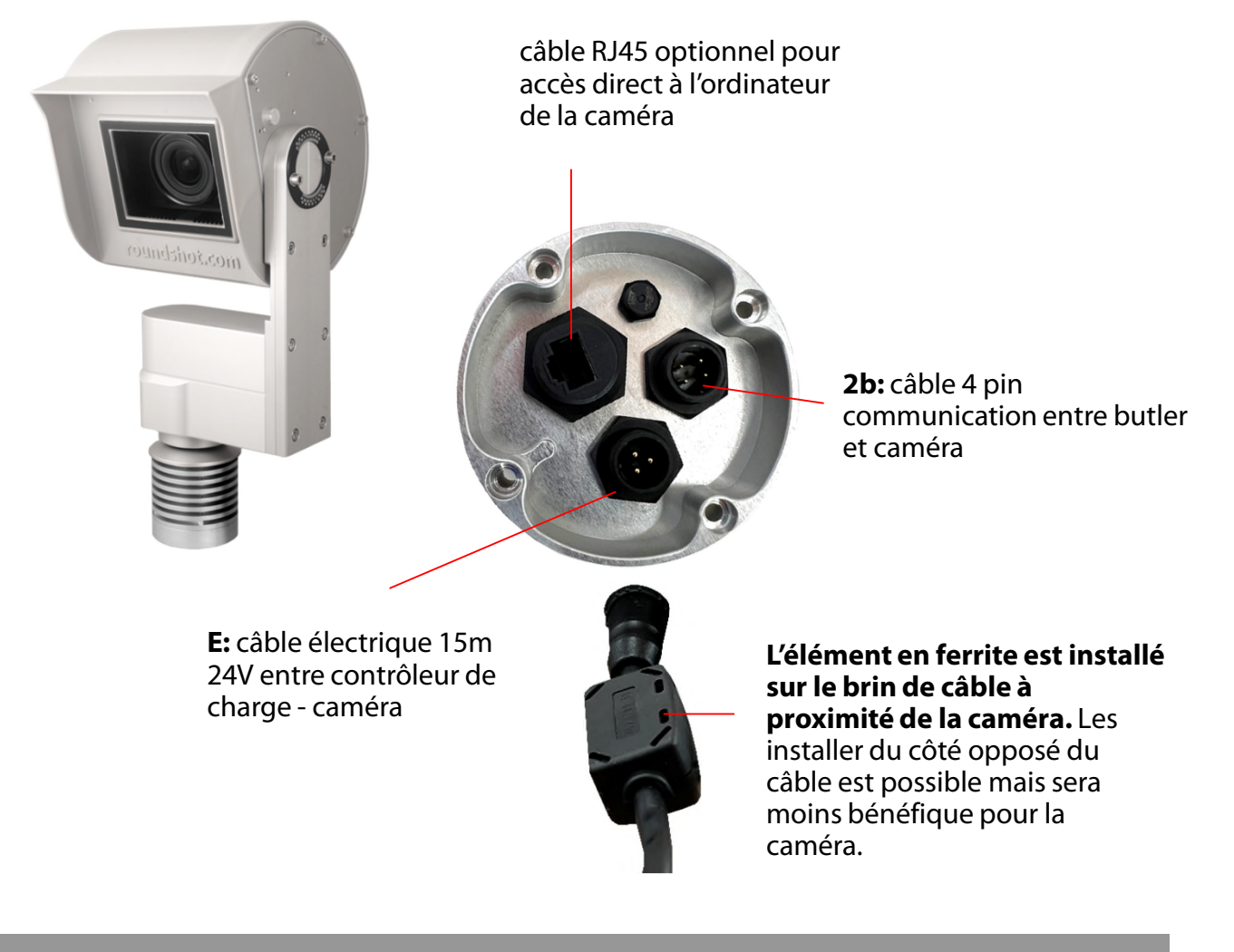

Les billes de ferrite sont utilisées dans les circuits électroniques pour supprimer les interférences, le bruit, la diaphonie et autres perturbations haute fréquence provenant des lignes de tension d'alimentation, des lignes de signaux de données et des plans de masse.

#### **2.2 Installation mât**

**Mât solaire pour toit plat**

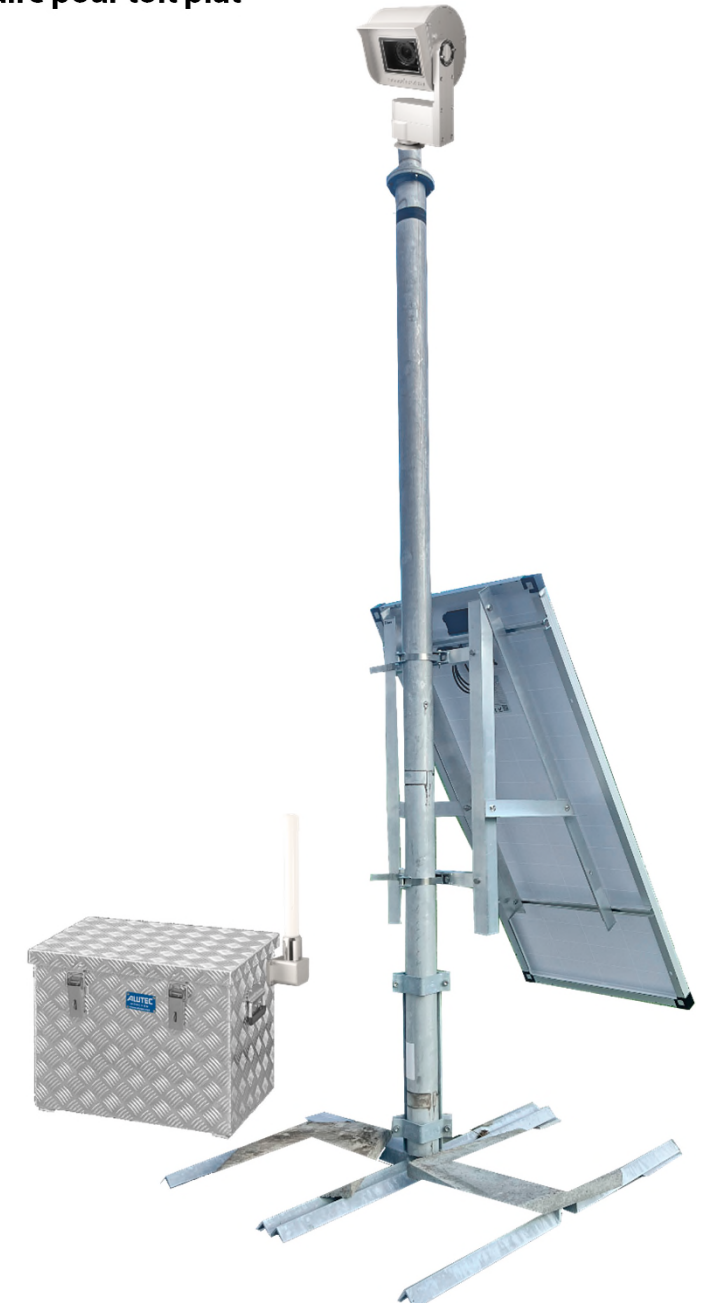

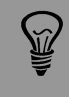

**Très important:** Le mât doit être mis à terre

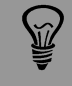

Les conditions d'installation étant différentes pour chaque caméra, le kit solaire roundshot ne contient ni le tube de mât ni le pied de mât - ces articles doivent être commandés séparément.

# **Mât solaire pour toit plat**

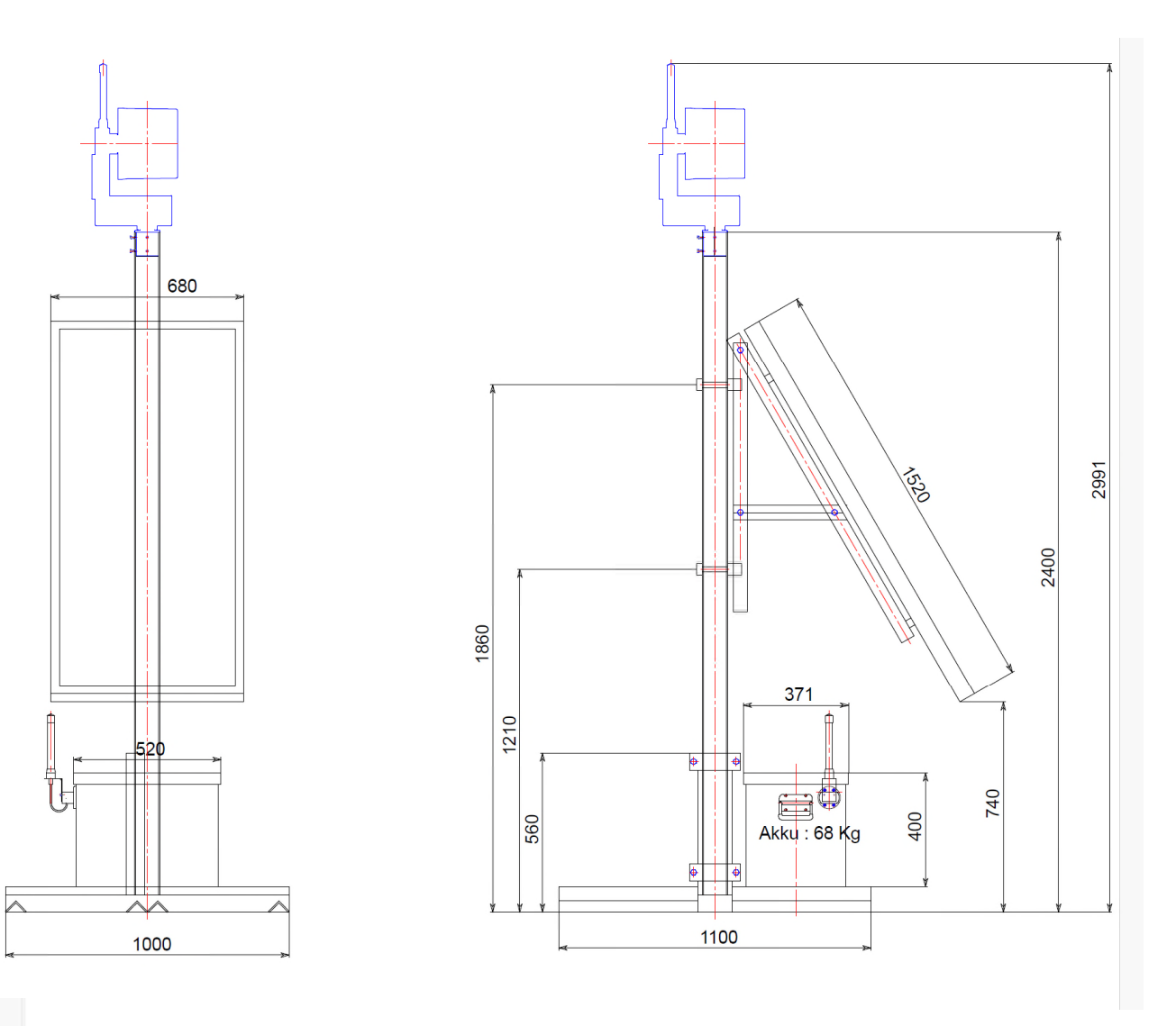

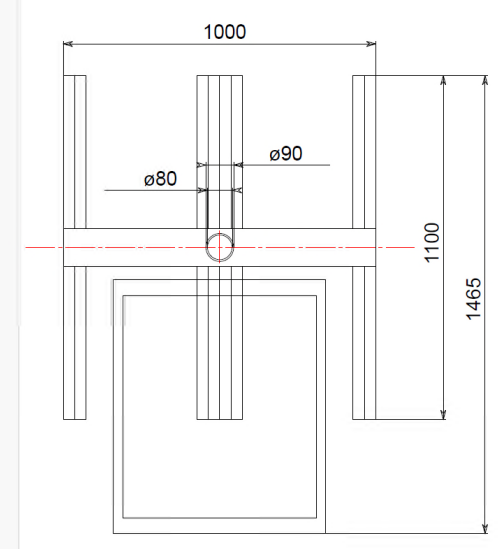

#### **Support de panneau solaire – guide de montage**

**1** Assemblez les composants du support de panneau solaire, qui sont fournis en pièces détachées, comme illustré.

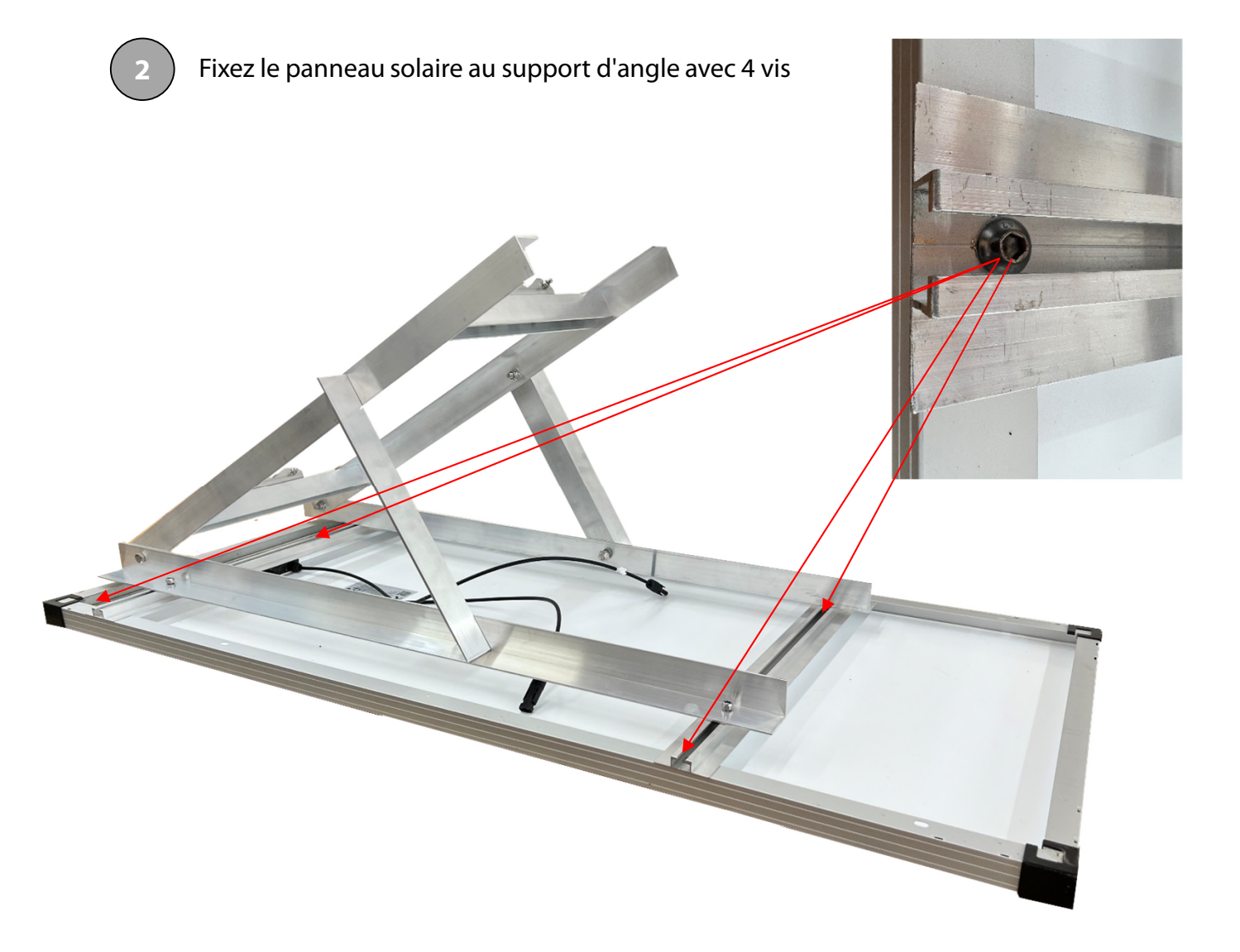

# **Support de panneau solaire – guide de montage**

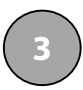

**3** Fixer le panneau solaire avec support sur le mât

Le support du panneau solaire est fixé avec deux jeux de serrage métalliques sur le mât.

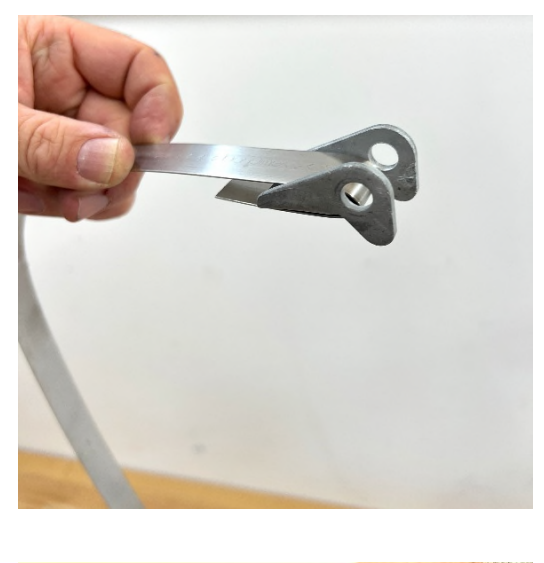

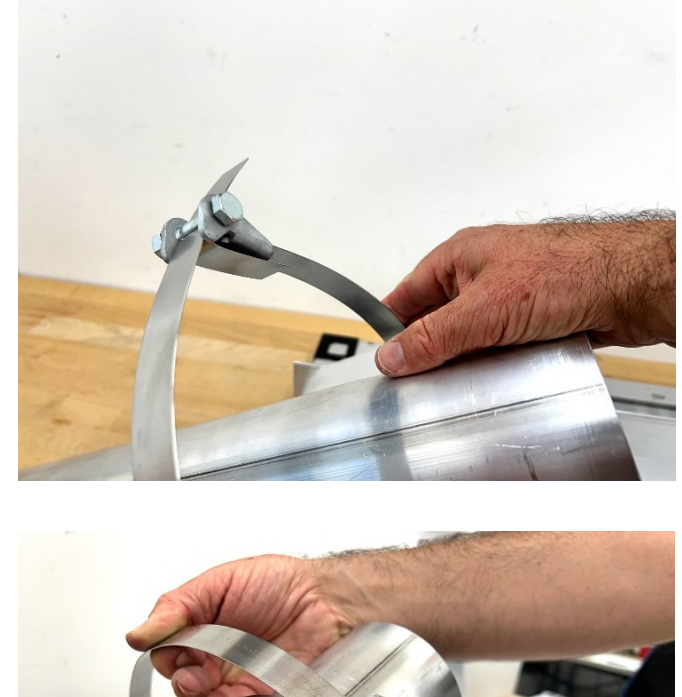

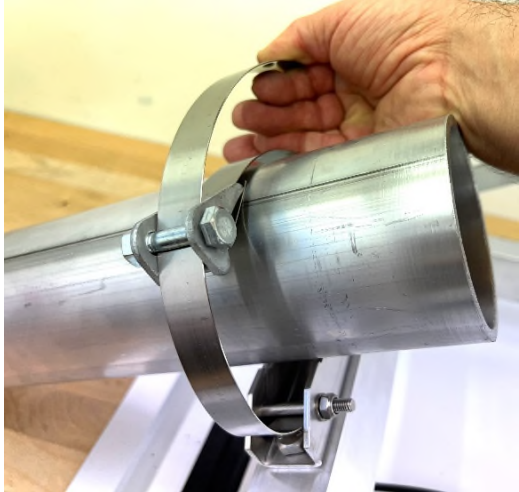

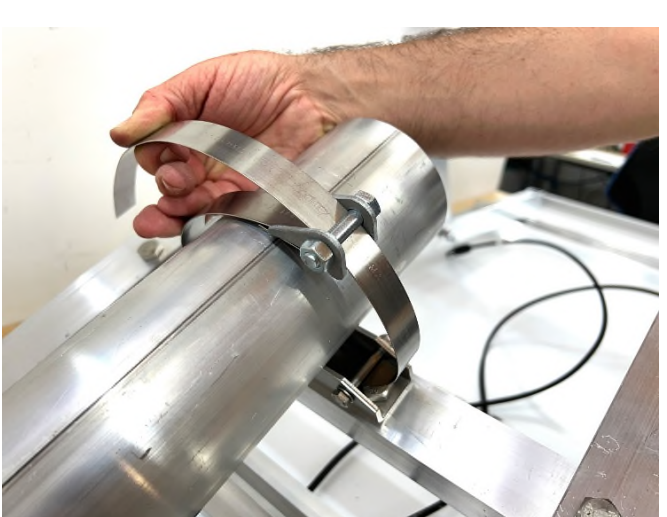

#### **Autres types de mât**

# **Fixation murale** avec

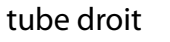

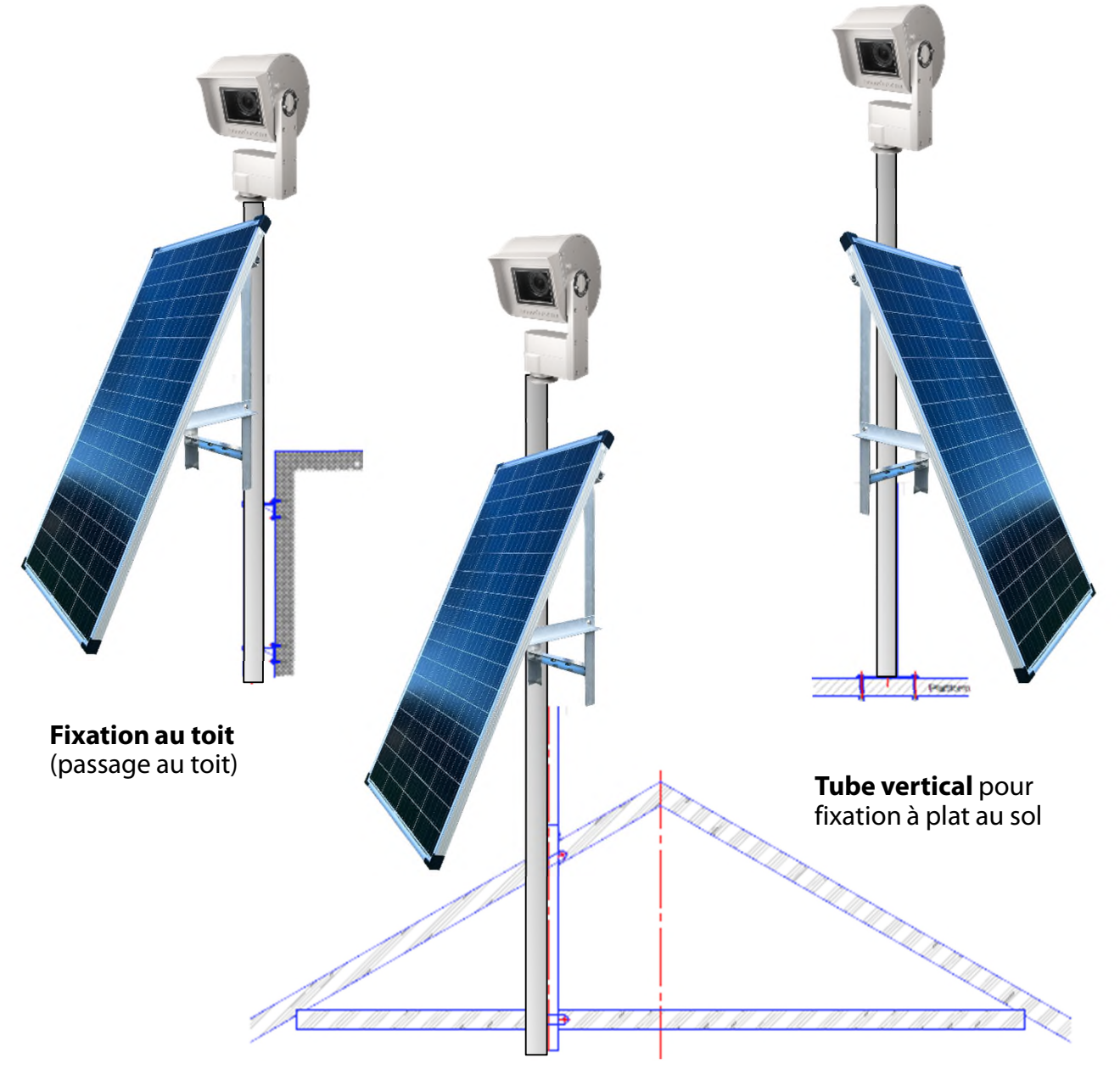

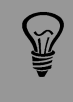

**Très important:** Le mât doit être mis à terre

Le panneau solaire peut également être installé à distance et connecté avec un câble d'alimentation 24V de 15m au boîtier

#### **2.3 Dimensions caméra**

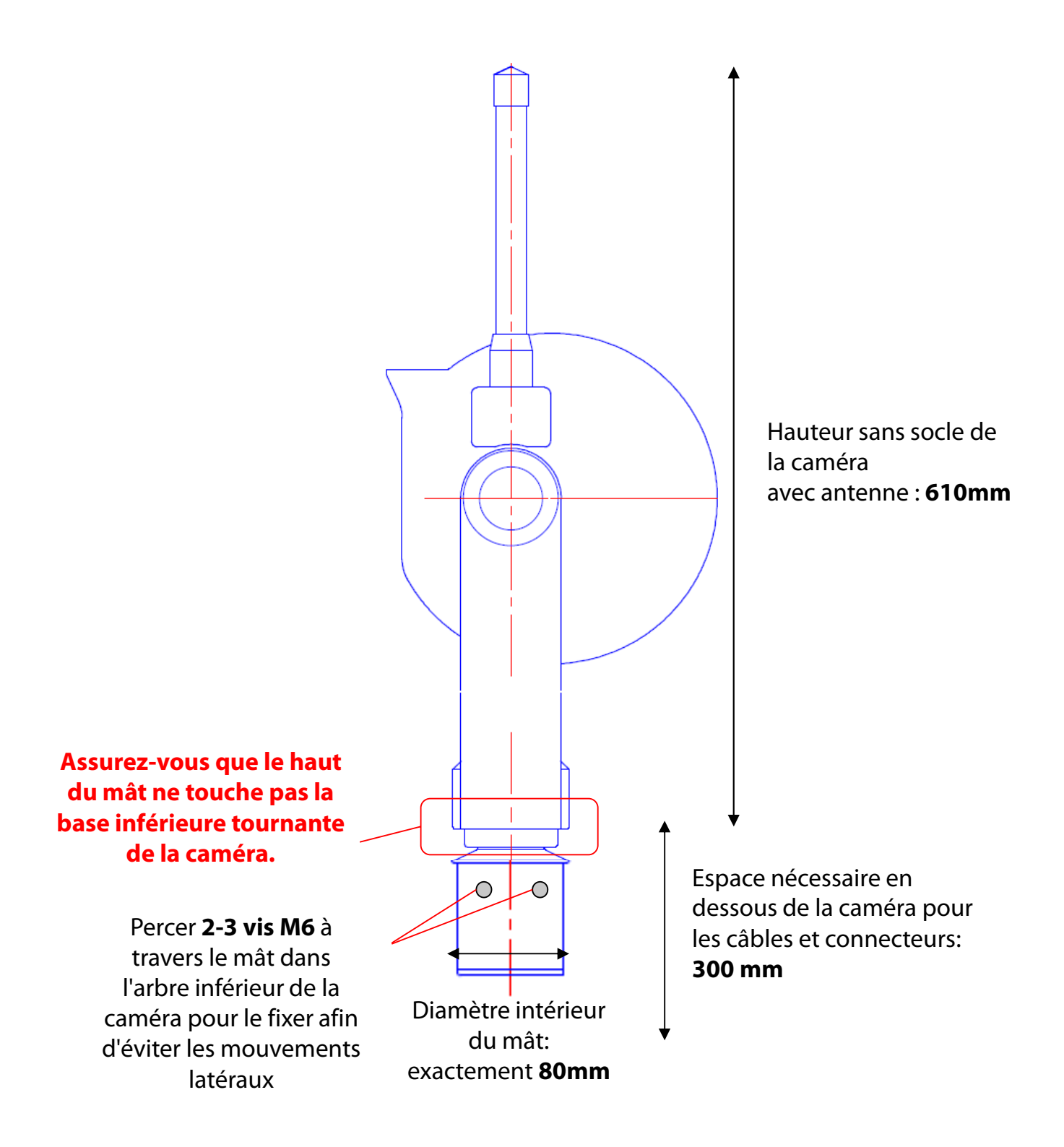

## **2.3 Dimensions camera (suite)**

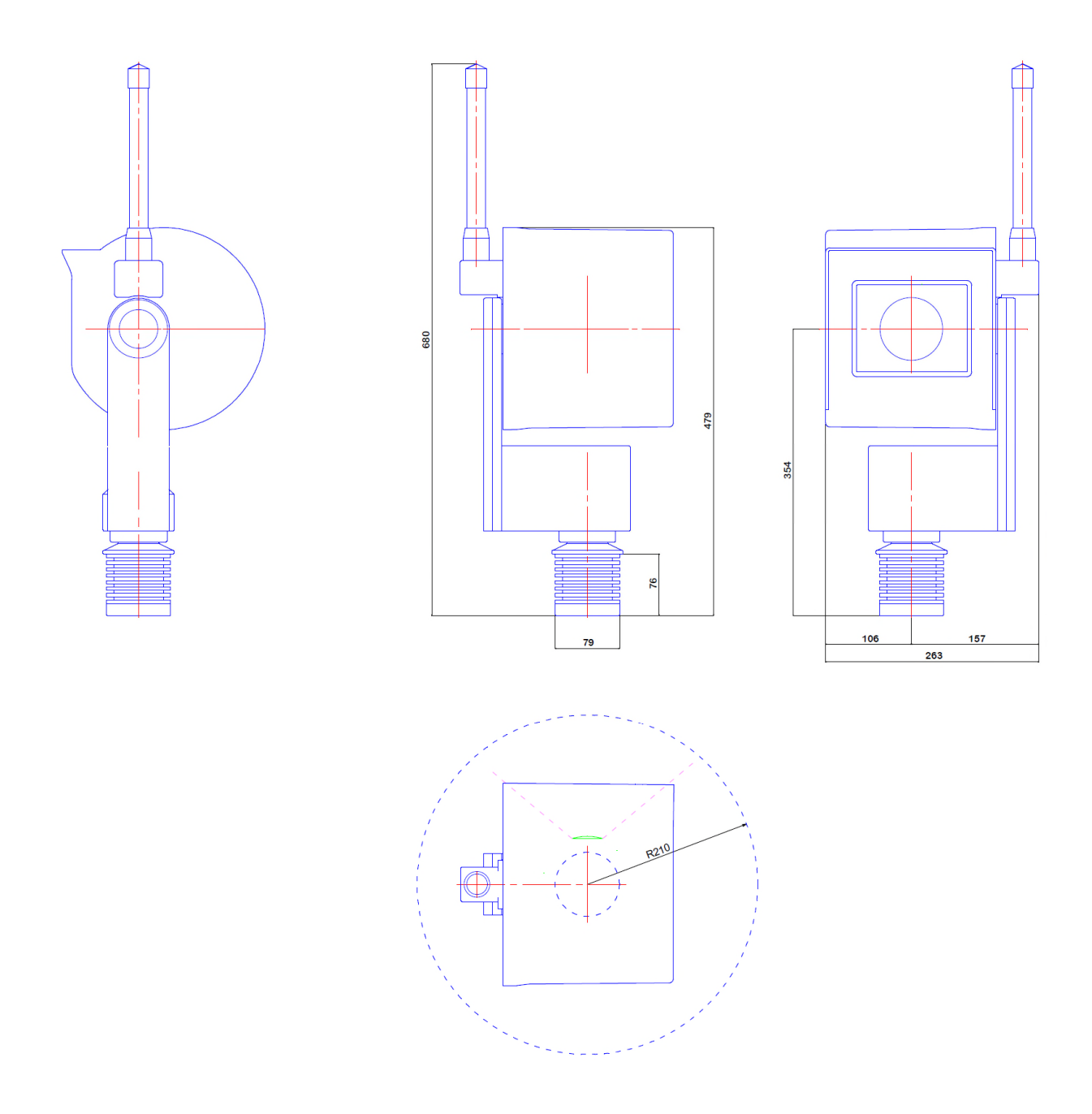

#### **Installation correcte**

**Installation incorrecte (moteur de la camera est pose sur le mât dimensions intérieures du mât > 80mm)**

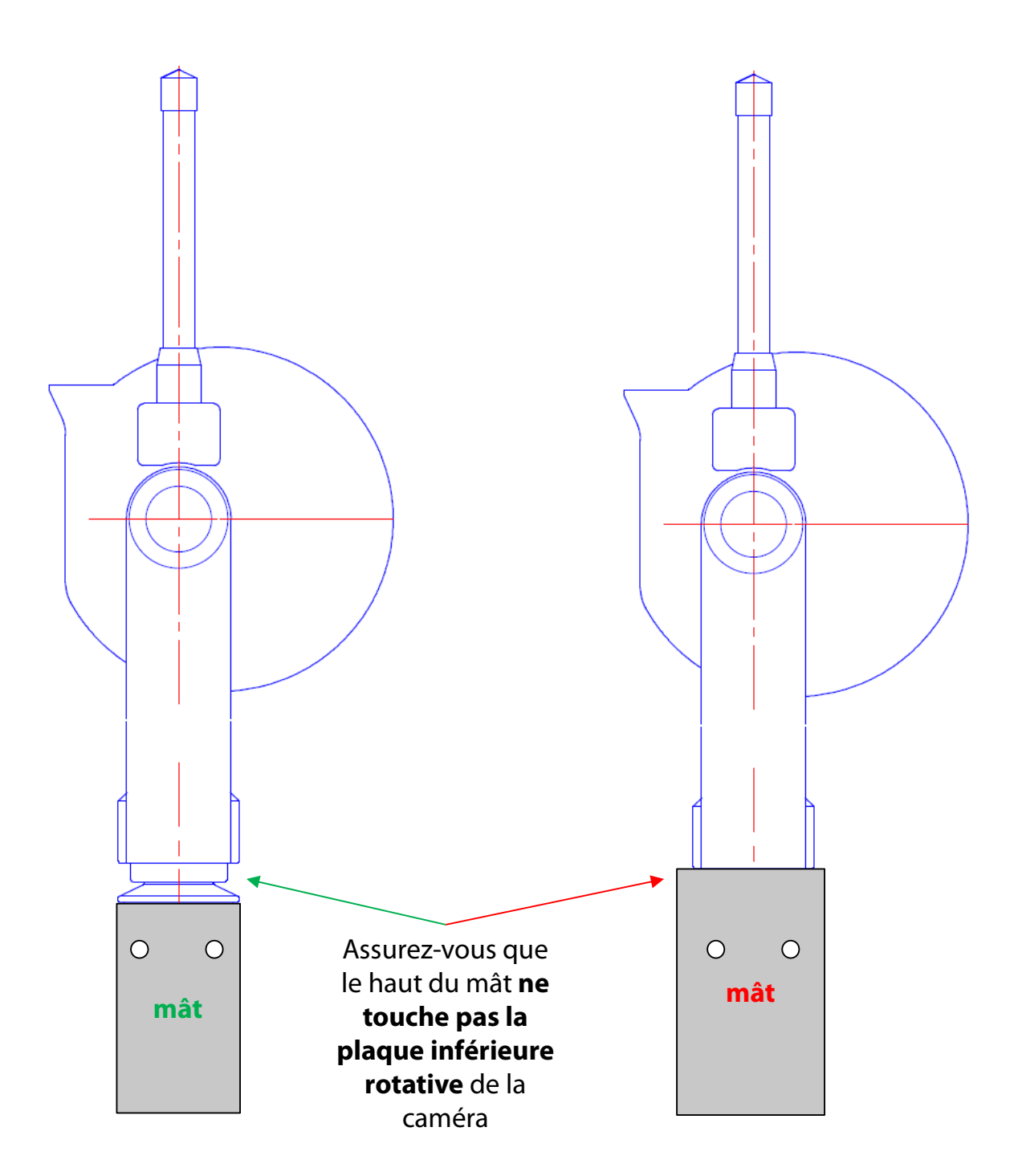

# **3. Installation de la caméra**

# **3.1 Connexion internet par GSM (4G)**

Veuillez **tester la connexion réseau au bureau avant d'installer la Livecam** sur le mât. Cela évite les longues installations / désinstallations.

Pour les caméras connectées en direct par GSM (4G), un **module spécial** doit être installé sur l'ordinateur de la caméra. Veuillez spécifier ceci lors de la commande de la caméra.

# Dans ce cas**, l'équipe Roundshot définira l'adresse IP de l'ordinateur de la caméra sur DHCP et préconfigurera les paramètres APN de votre fournisseur.**

S'il est nécessaire de reconfigurer les paramètres APN, veuillez définir l'adresse IP sur fixe (192.168.1.80, voir page 4 pour les instructions) et connectez-vous comme suit:

Connectez un ordinateur portable ou un autre ordinateur directement à la caméra:

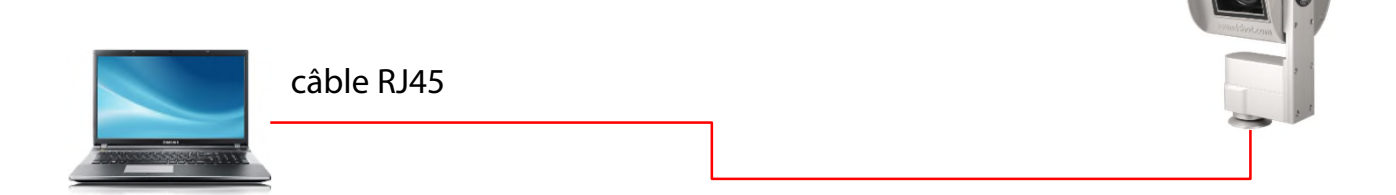

Sélectionnez une adresse IP de votre ordinateur (carte Ethernet) dans la même zone et sous-réseau que celle de la caméra, par exemple:

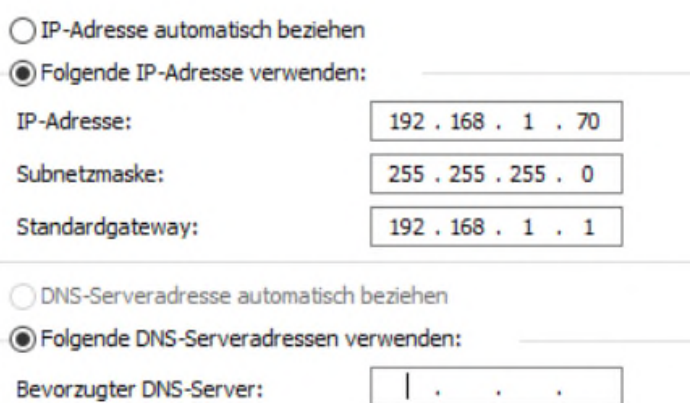

Alternativer DNS-Server:

Téléchargez et installez un logiciel VNC pour vous connecter. Entrez l'adresse IP fixe de la caméra à connecter:

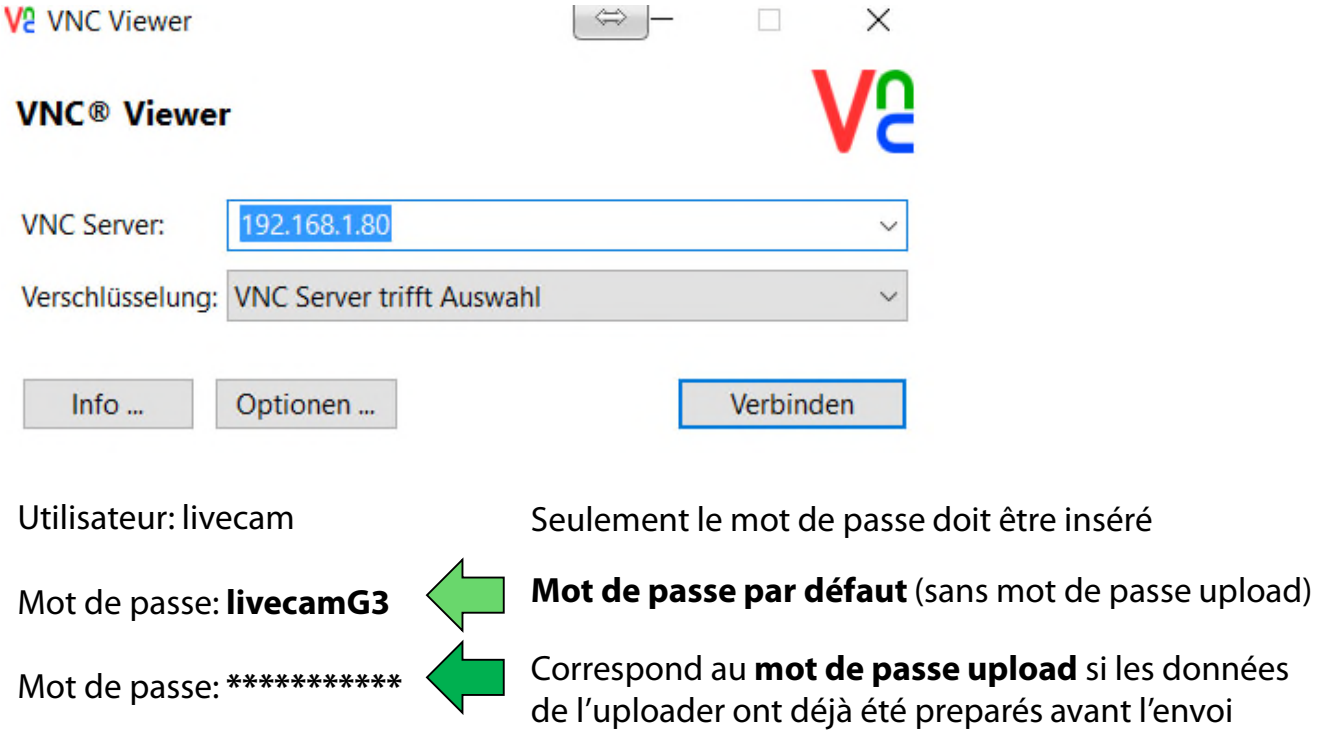

Cela ouvre une connexion à l'ordinateur Livecam :

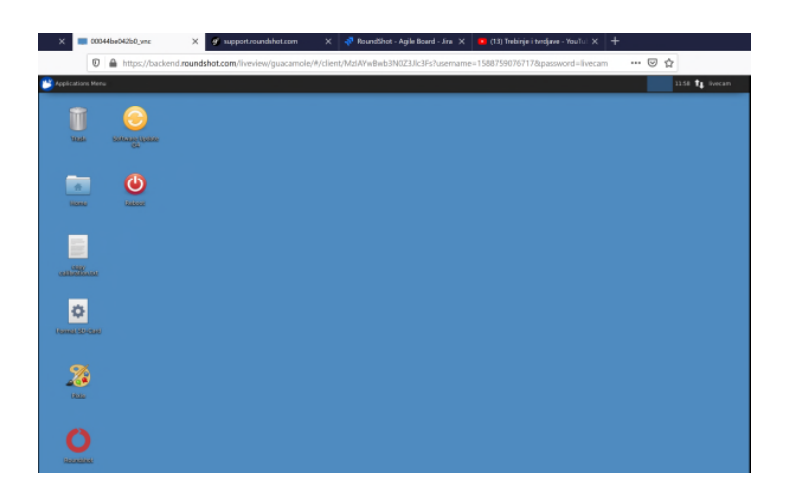

 $\sqrt{\mathbf{r}}$ 

Une fois que le Uploader est activé par un mot de passe, celui-ci sera automatiquement attribué comme mot de passe d'accès VNC.

 $\sqrt{\mathbb{Z}}$ 

Si la configuration de la Livecam a déjà été préparée par roundshot avant de l'envoi, veuillez contacter roundshot pour obtenir les données d'accès.

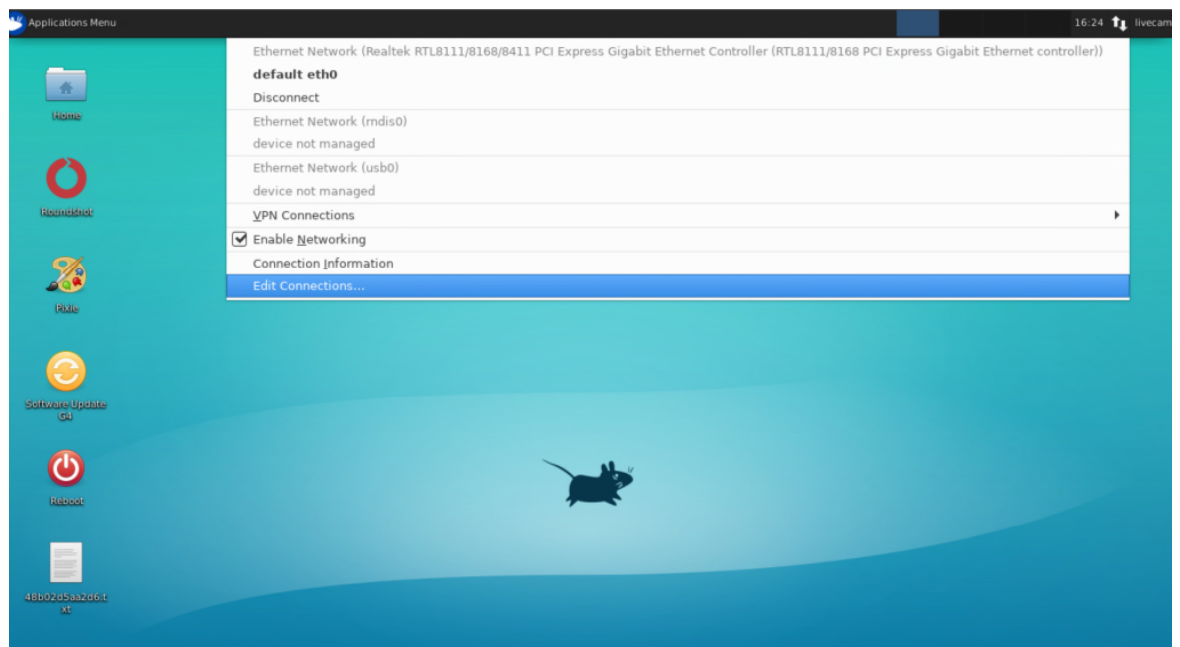

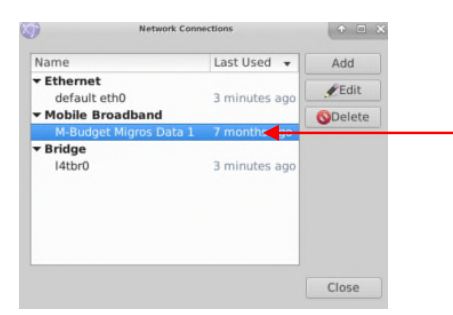

Ouvrez le menu **edit connections** et faites un clic gauche de la souris sur la connexion «mobile broadband» et cliquez «Edit».

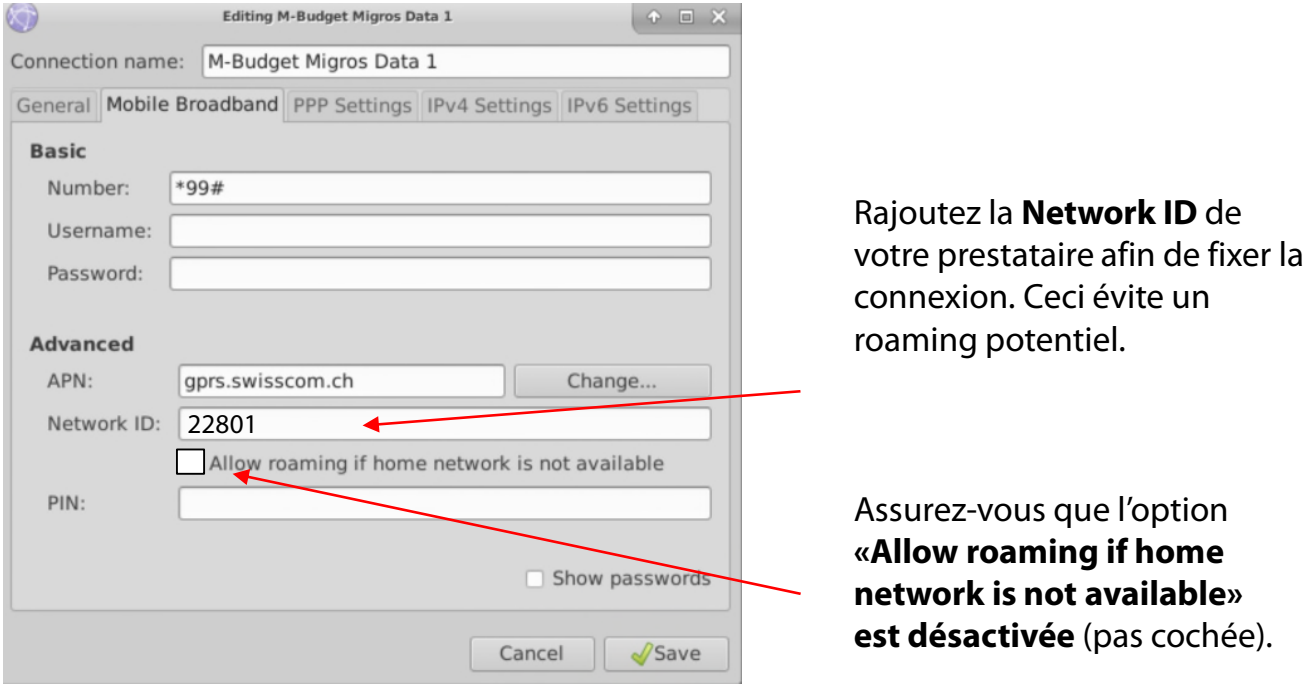

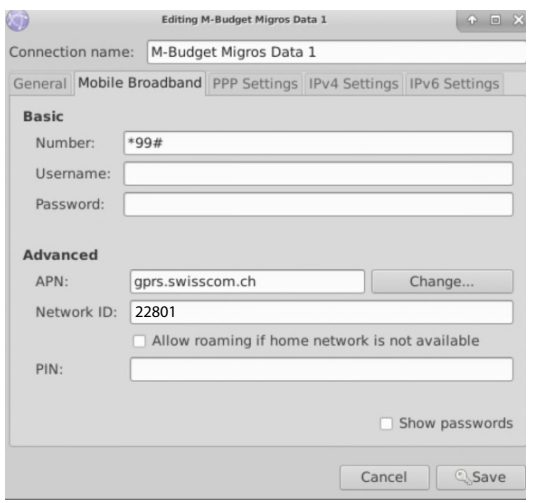

Rajoutez maintenant les paramètres suivant selon le tableau ci-dessous :

- Number
- Username
- Password
- APN
- Network ID

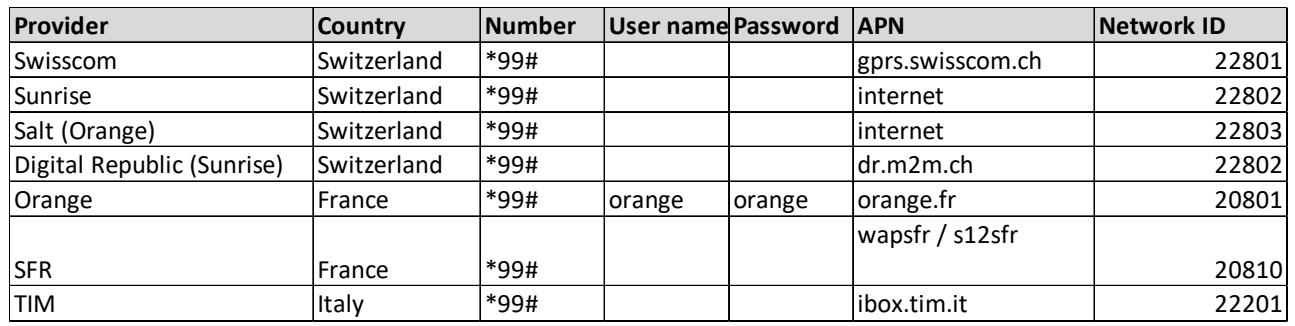

Rajoutez la **Network ID** de votre prestataire afin de fixer la connexion. Ceci évite un roaming potentiel.

Assurez-vous que l'option **«Allow roaming if home network is not available» est désactivée** (pas cochée).

**PIN:** Le code PIN doit être désactivé sur la carte SIM (par exemple en utilisant la carte SIM dans un téléphone mobile)

Confirmez tous les paramètres en cliquant **«save».**

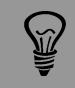

Les paramètres APN de votre prestataire GSM peuvent être trouvés par une recherche Google, par exemple «Paramètres APN orange france».

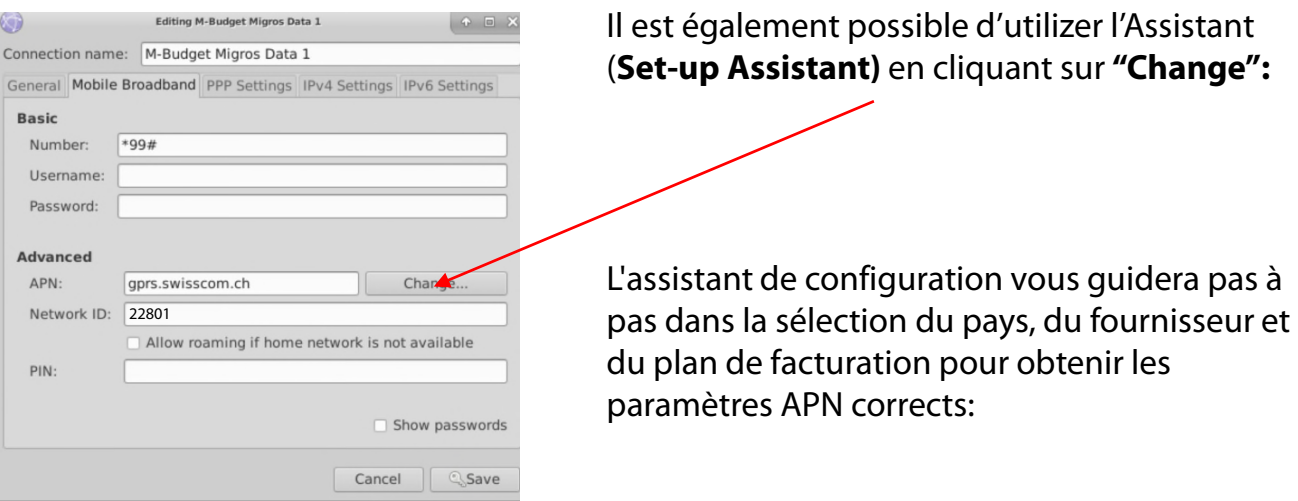

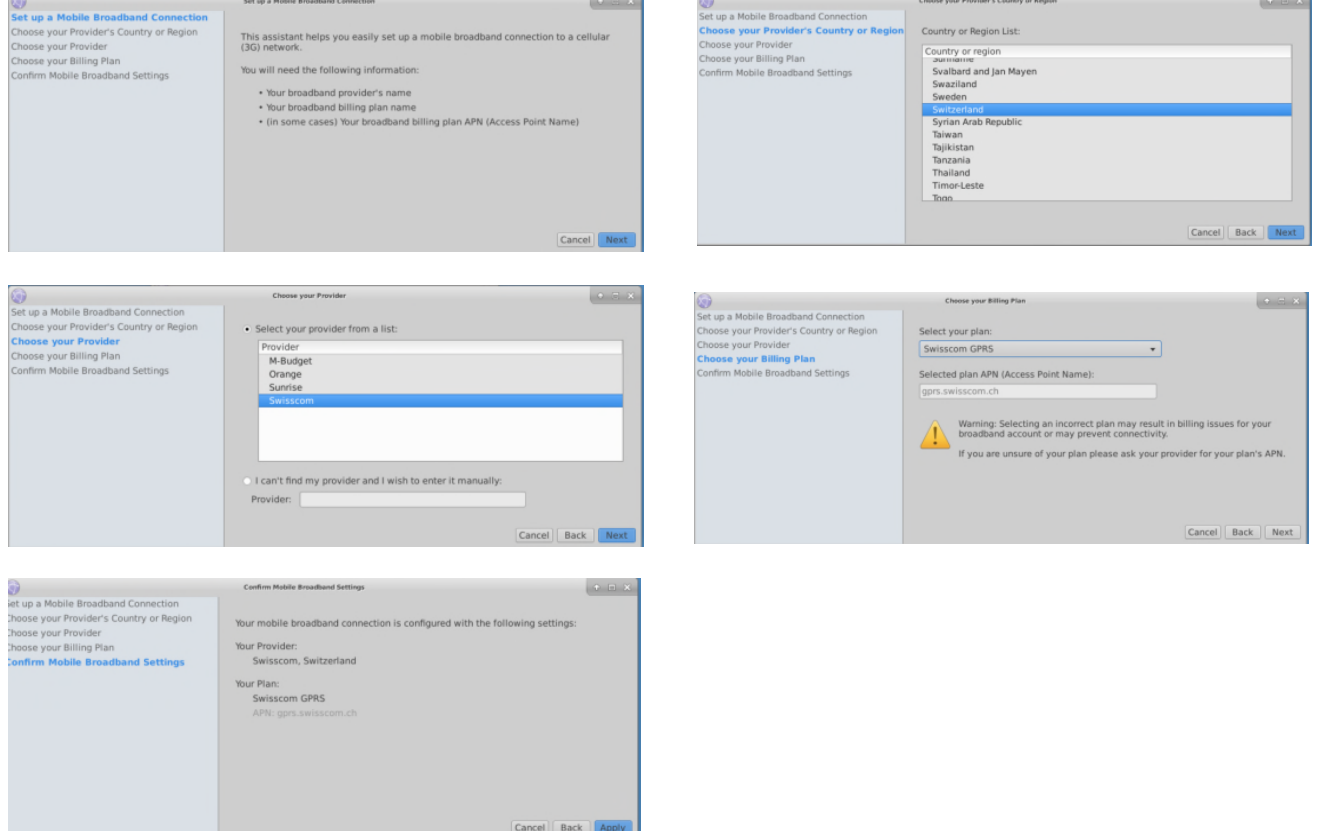

Confirmez tous les paramètres en cliquant **«apply»** et **"save".**

La caméra est maintenant connectée à votre réseau GSM. Débranchez votre câble RJ45.

Après redémarrage la Livecam se connecte au réseau mobile dans les 5-10 minutes.

Contactez l'équipe Roundshot qui vérifiera si la connexion au VPN (accès à distance à la caméra) a été établie avec succès.

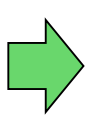

Si oui, continuez l'installation de la caméra sur le mât. Une fois la caméra installée, l'équipe Roundshot se connectera à la caméra pour la configurer pour la mise en service.

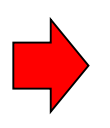

Si non, veuillez vous rendre à la section «dépannage» pour établir la connexion.

## **3.2 Dépannage des connexions réseau**

Si la connexion ne peut pas être établie, veuillez suivre ces étapes:

- 1. Le câble d'alimentation avec alimentation est-il branché et la caméra est-elle sous tension? Si c'est le cas, les ventilateurs tournent, ce qui crée un bruit distinctif (même avec boîtier étanche fermé).
- 2. Est-ce que vous connaissez l'IP de votre camera ? L'IP d'usine est 192.168.1.80.
- 3. Avez-vous défini **l'IP correcte** sur votre ordinateur? L'IP de l'ordinateur doit être différente de l'IP de la caméra mais dans la même plage, par exemple:
- 4.

caméra: 192.168.1.80

IP ordinateur: 192.168.1.70 masque: 255.255.255.0 gateway: 192.168.1.1

5. Si tout échoue, veuillez **remettre l'IP de la caméra** sur une IP fixe (d'usine) ou sur DHCP:

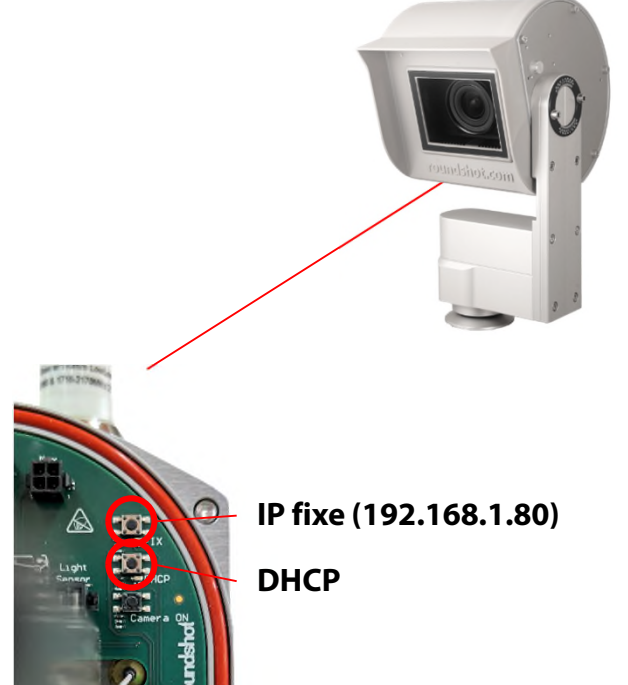

**Appuyez sur le bouton pour régler l'IP du réseau informatique de la caméra sur…**

Pour indiquer le paramètre IP actuel, une LED verte s'allume en permanence

Redémarrez l'ordinateur en mettant l'appareil sous / hors tension. Attendez environ 5 minutes pour que la caméra se réinitialise. Il peut être nécessaire de répéter cette procédure.

# **4. Fonctionnement de la caméra**

# **4.1 Visualisation des donnés d'énergie dans Cloud Roundshot**

Le système solaire avec Butler mesure en permanence toutes les données électriques et les transmet au Roundshot Cloud toutes les 10 minutes.

Les données suivantes sont disponibles :

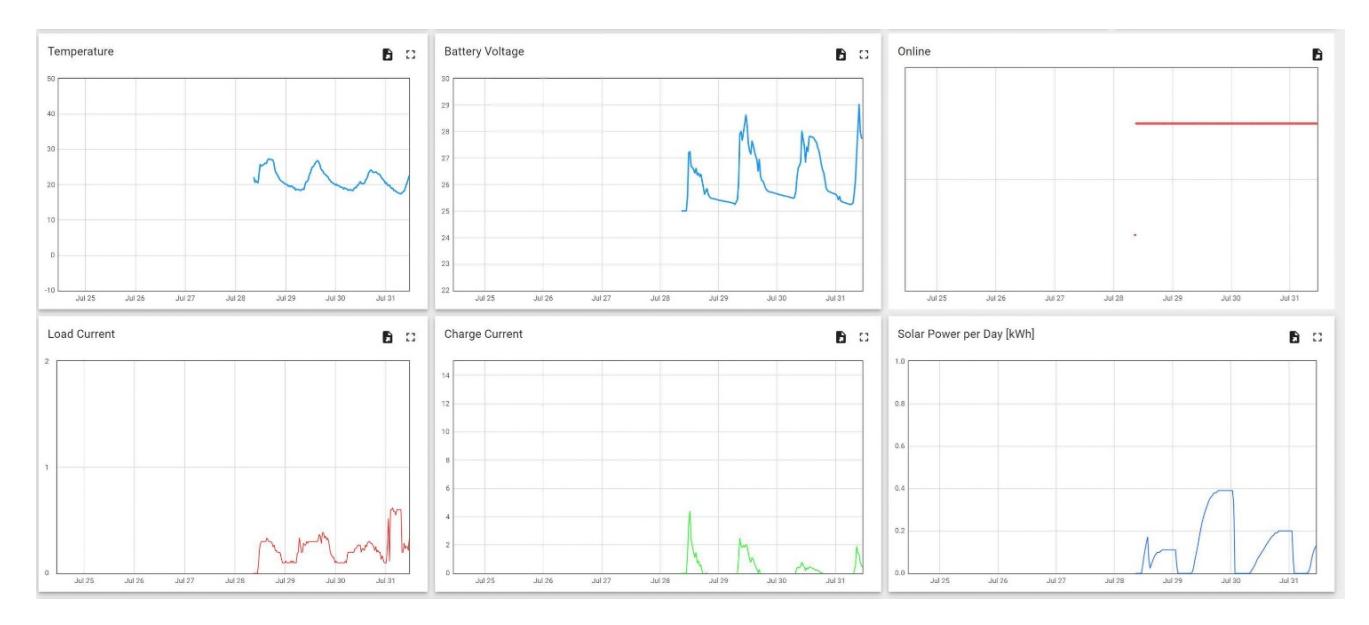

# **Temperature / Température - °C**

La mesure de la température indique la chaleur de l'appareil IoT (Butler) en °C.

# **Battery voltage / Tension de la batterie – V**

Ce paramètre mesure la charge de la batterie entre 25 V (minimum) à 29 V (maximum). Le tracé de cette courbe montre également la consommation électrique du système.

# **Online / En ligne – oui/non**

Cette valeur indique si le butler solaire (et non la caméra) est en ligne ou non.

#### **Load current / Courant de charge – V**

Ce paramètre mesure la consommation électrique finale du système.

#### **Charge current / Courant de charge – V**

Cette valeur indique le courant avec lequel la batterie est chargée.

# **Solar Power per day / Énergie solaire par jour – kWh**

Ce paramètre visualise la production électrique du panneau solaire.

# **4.2 Gestion de l'énergie pour les operations solaires**

Dès que la caméra est en ligne et que l'équipe roundshot a mis la caméra en service via la télémaintenance, la gestion de l'énergie est activée.

Pour ce faire, le réglage suivant est requis dans l'ordinateur de l'appareil photo :

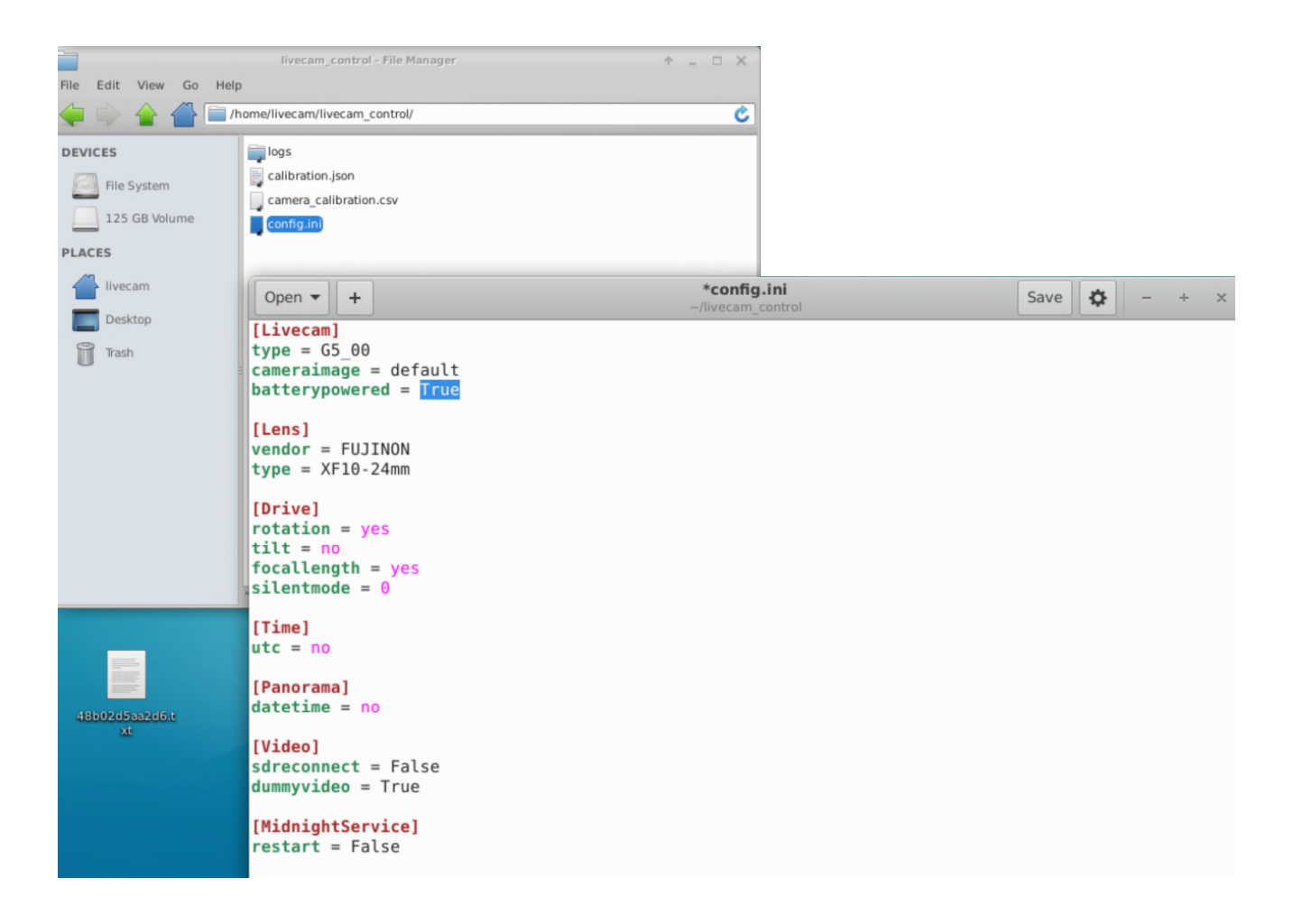

Le mode d'économie d'énergie est activé immédiatement après la désactivation de la connexion VPN.

L'ordinateur de l'appareil photo et la connexion 4G ne sont actifs que pendant la capture et le transfert d'images.

La connexion de télémaintenance via VPN n'est donc disponible que toutes les 10 minutes pendant 2-3 minutes en mode normal (tension batterie > 24V).

En mode économie d'énergie (tension de la batterie 23,5 - 24 V), la connexion VPN n'est active qu'une fois par heure, tandis qu'en mode veille (tension < 23,5 V) elle est complètement inactive.

## **4.2 Power management for solar operations (continued)**

L'ordinateur de la caméra surveille la charge en volts disponible dans la batterie et contrôle activement l'ensemble du système.

Cela signifie que la caméra avec routeur 4G et ordinateur ainsi que le système solaire avec butler et routeur 4G séparé sont activés ou désactivés en fonction de la puissance disponible.

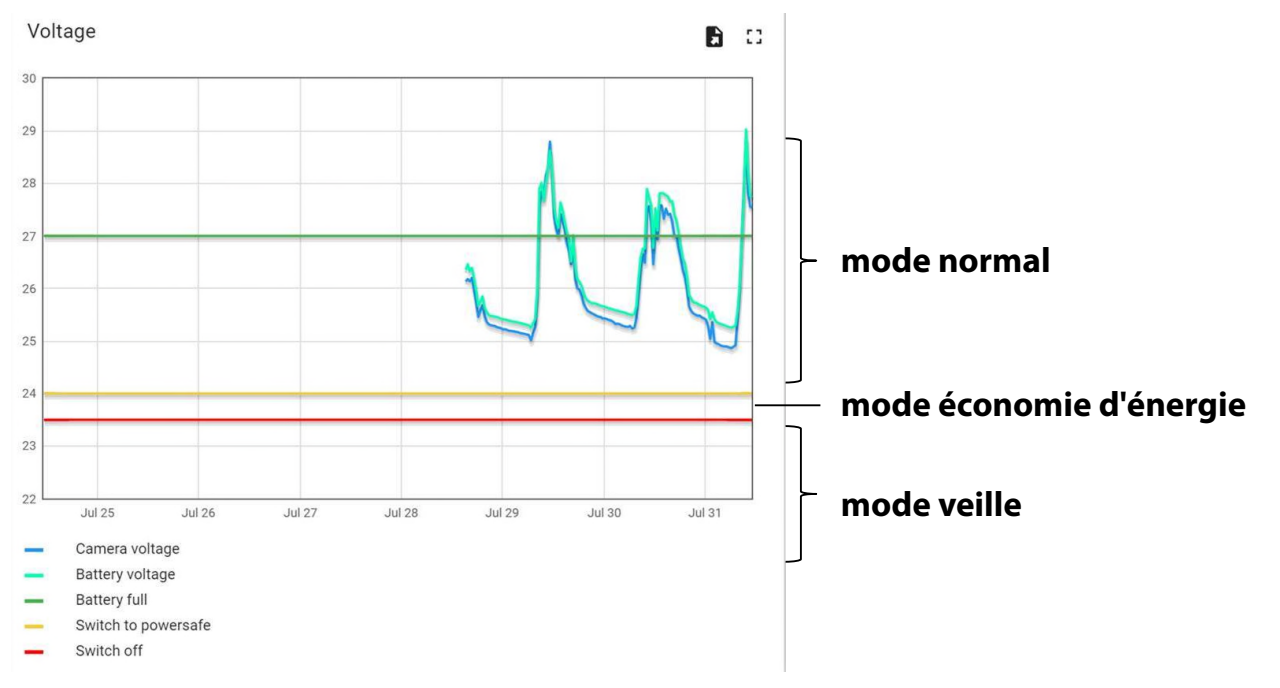

Cela se fait selon les **limites** suivantes :

#### **systèmes**

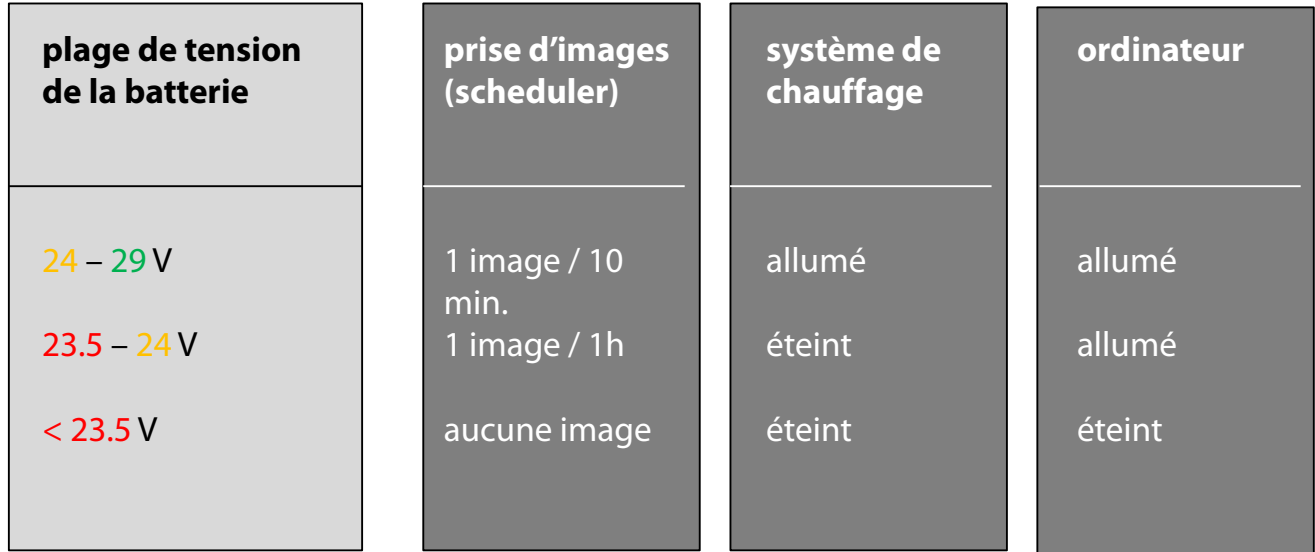

# **5. Déclaration de conformité CE**

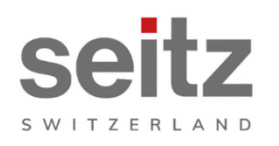

Seitz Phototechnik AG<br>Frauenfelderstrasse 26<br>8512 Lustdorf / Switzerland ph: +41 52 369 68 00<br>info@roundshot.com www.roundshot.com

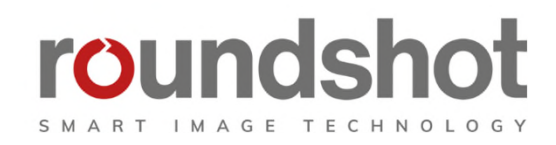

Nous déclarons sous notre propre responsabilité que le notre produit

#### **Livecam génération 5**

respecte les exigences essentielles spécifiées dans la directive 2006/42/CE.

Les normes techniques ou spécifications suivantes ont été appliquées :

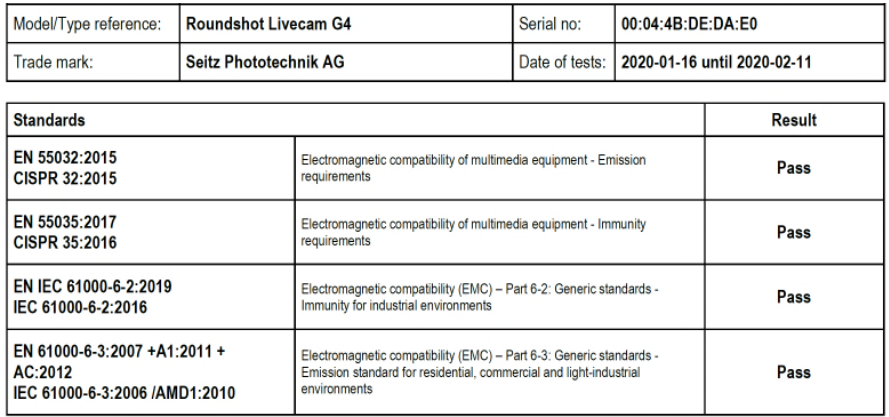

Date et lieu :

Lustdorf / Suisse, le 28. September 2022

Seitz Phototechnik AG

 $P\n <sup>4</sup>$ 

Peter Seitz Werner Seitz

Annexe : Eurofins test report

# **Impressum**

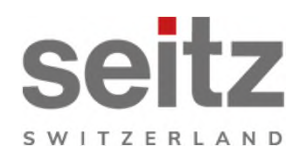

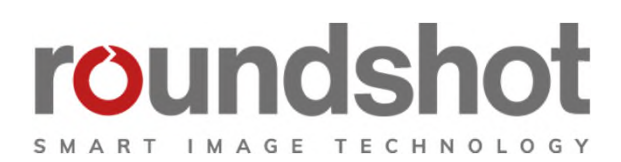

## **Copyright 2024** par

Seitz Phototechnik AG Frauenfelderstrasse 26 8512 Lustdorf / Suisse

ph: +41 52 369 68 00 email: info@roundshot.com

www.roundshot.com

Sous réserve de changements techniques avril 2024

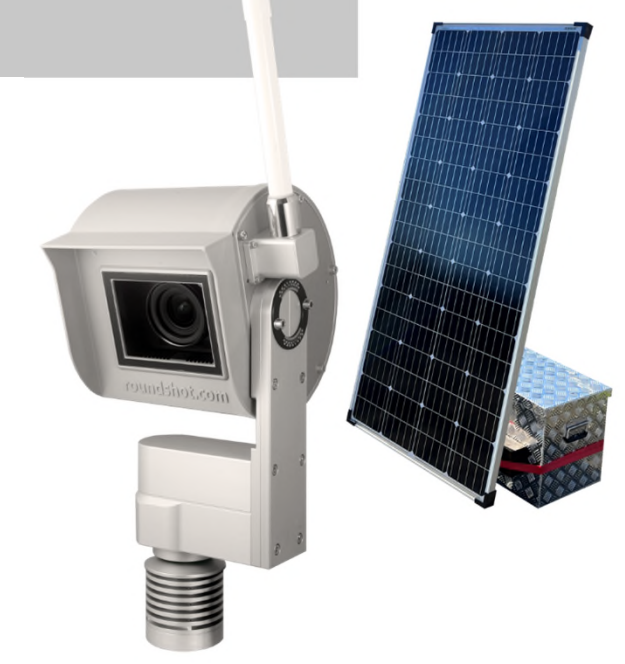